# How to use FLUKA and flair for beginner

Audcharapon Pagwhan (Ink)

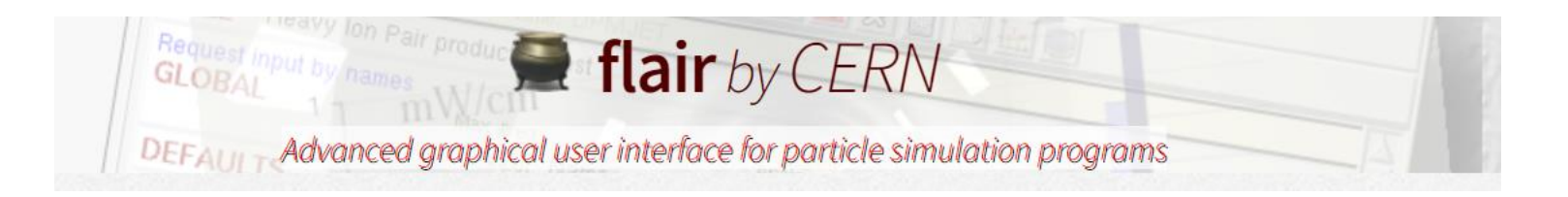

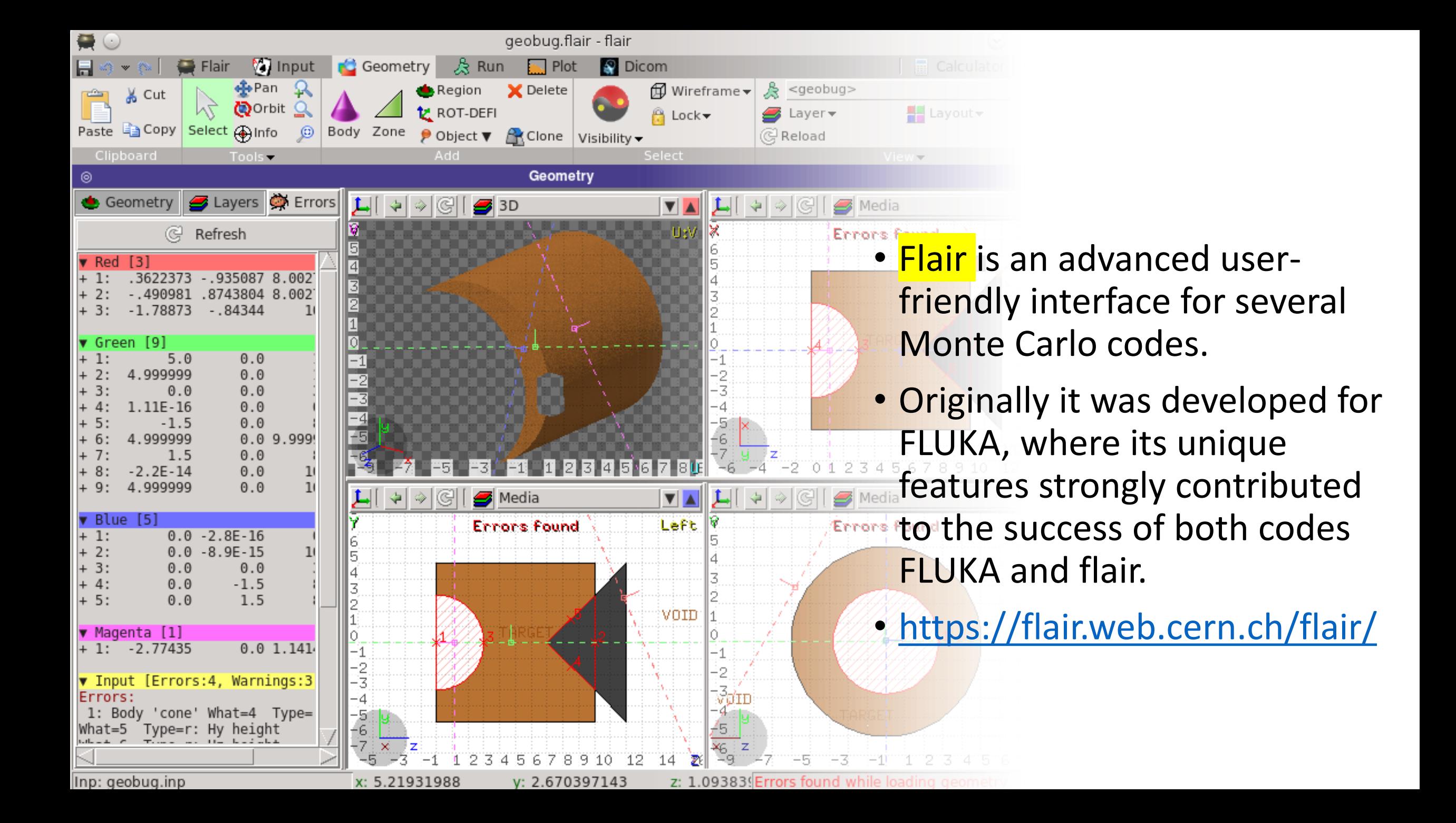

## Flair program (interface for FLUKA program)

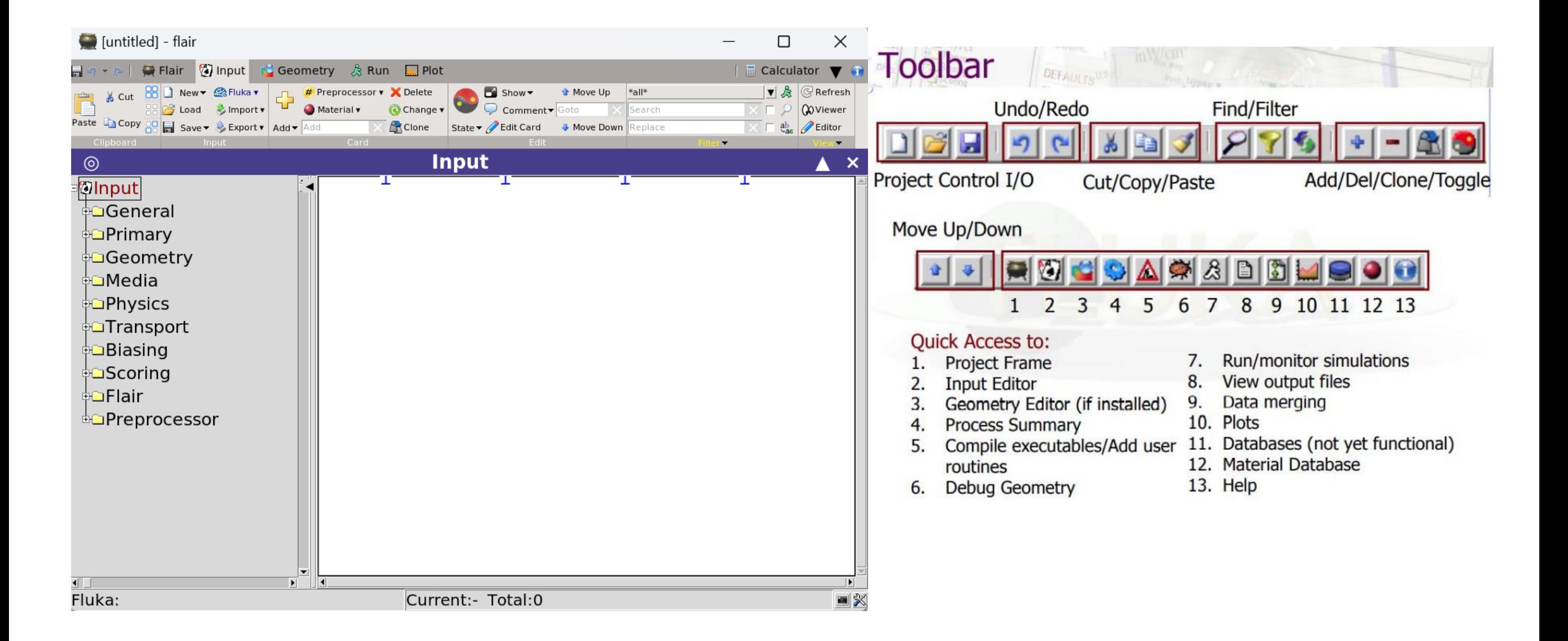

# **How to create a model? (using flair)**

- 1. Beam
- 2. Geometry
- 3. Region
- 4. Assign material

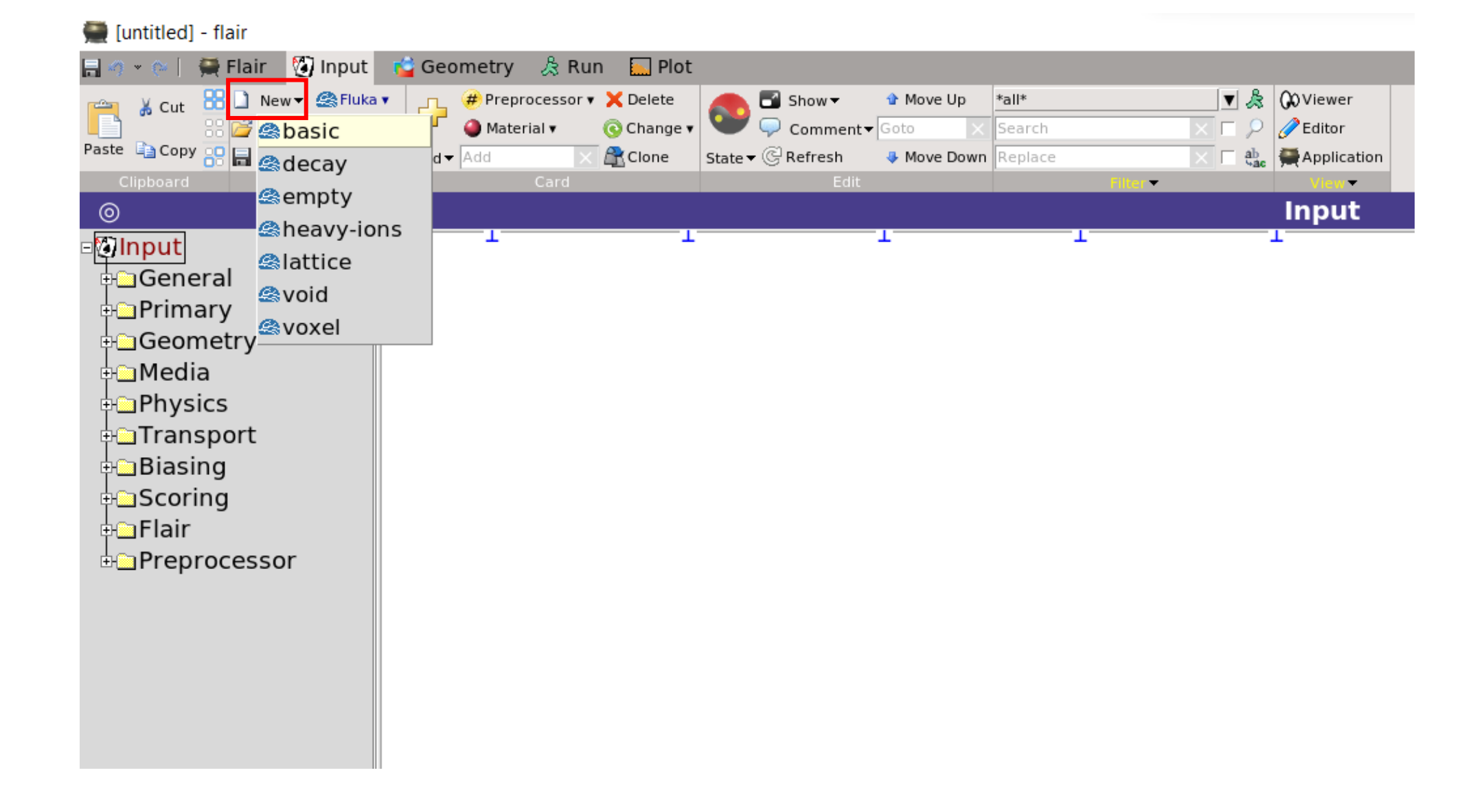

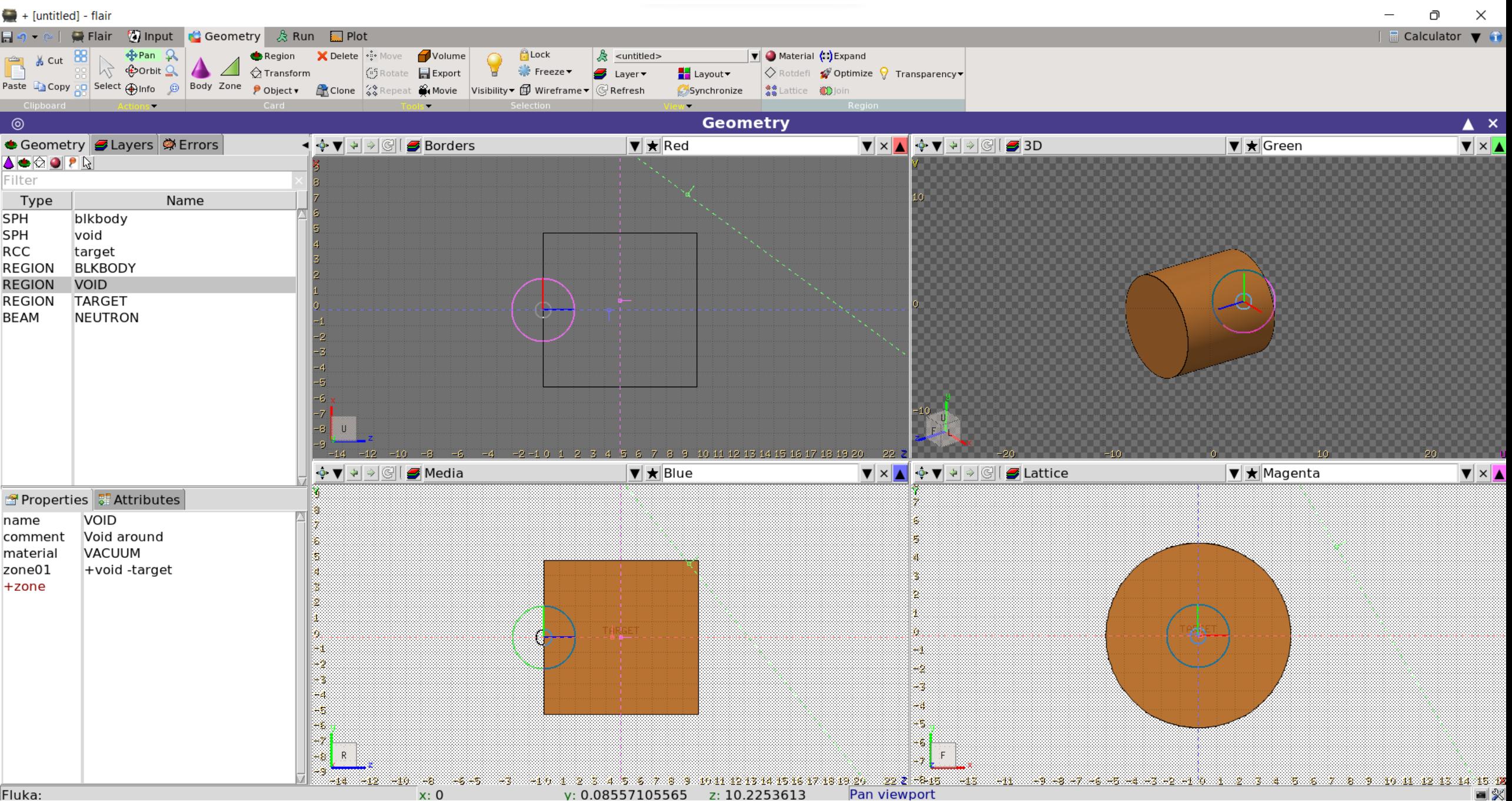

## **Beam and Beam's Position**

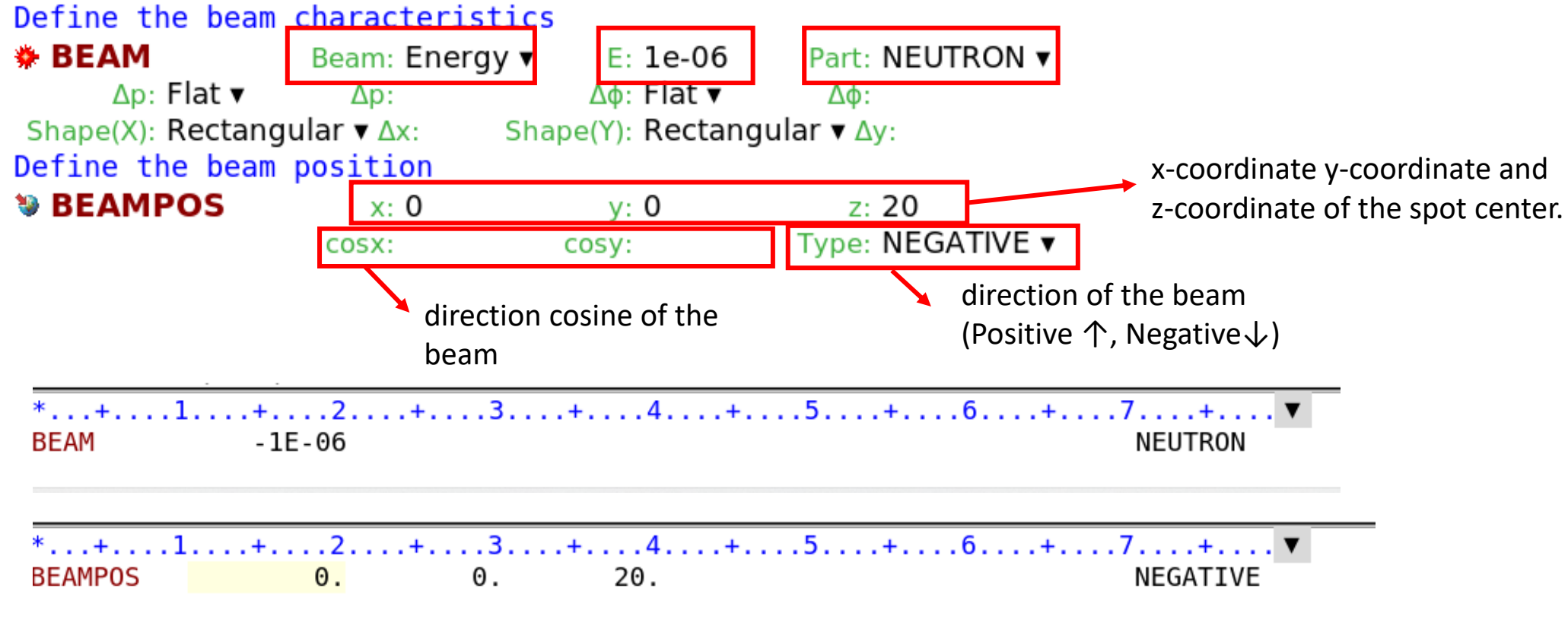

\* If we use source.f, we don't create BEAMPOS card.

#### **Geometry**

 $\blacksquare$  + [untitled] - flair

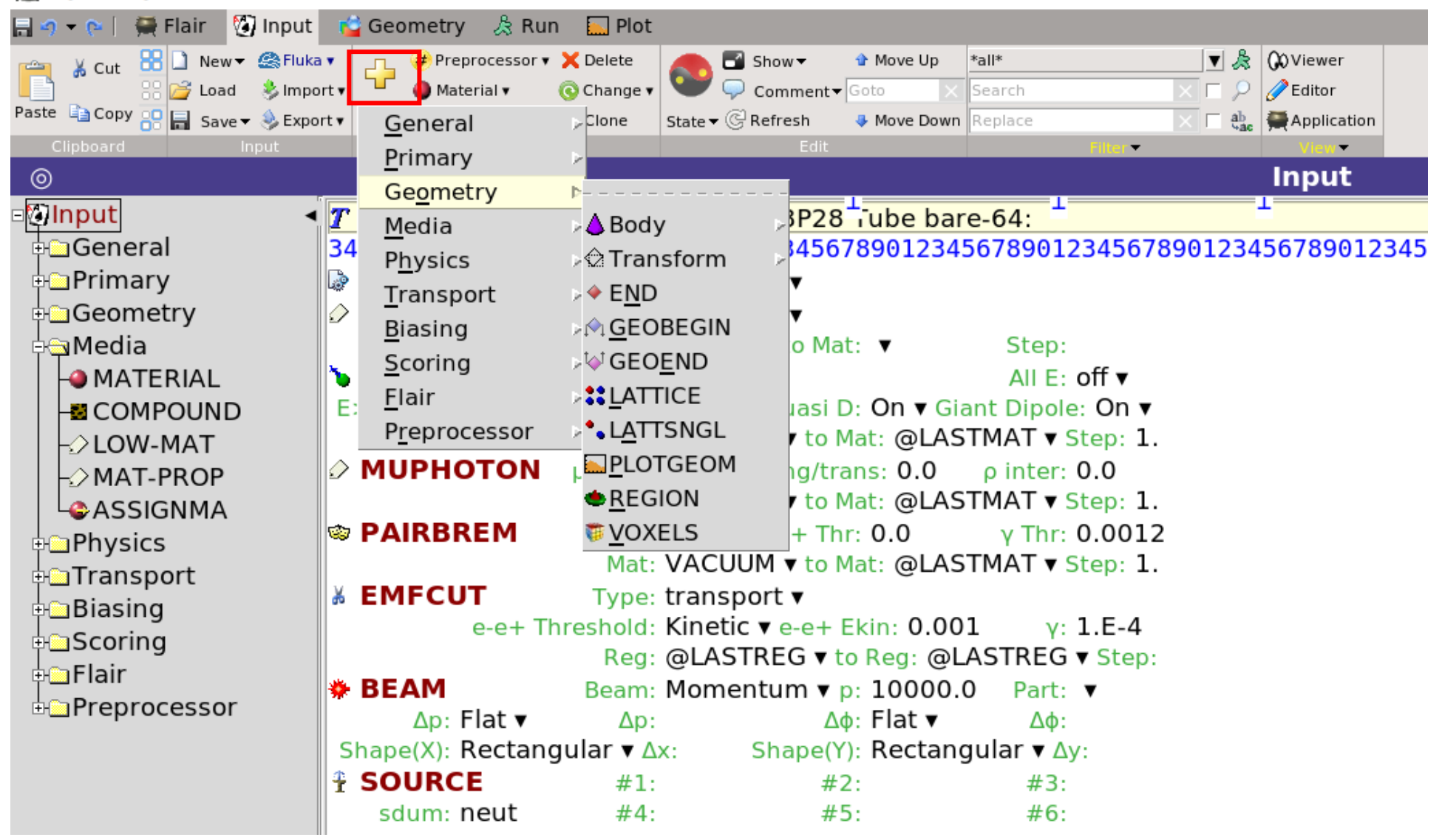

#### Geometry **Geometry**

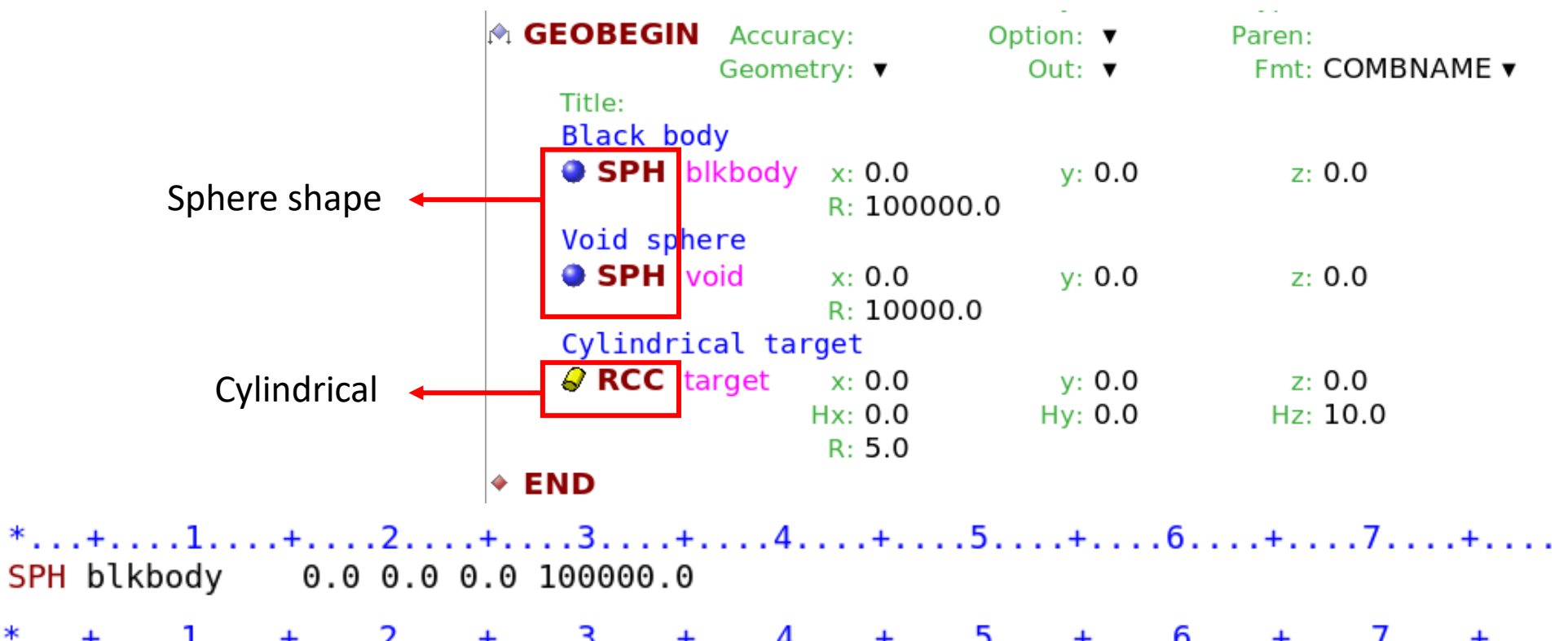

 $*...+...1...+...2......+...3...+...4...4......5......+...6.........$ RCC target  $0.0$   $0.0$   $0.0$   $0.0$   $0.0$   $0.0$   $10.0$   $5.0$ 

#### **Region**

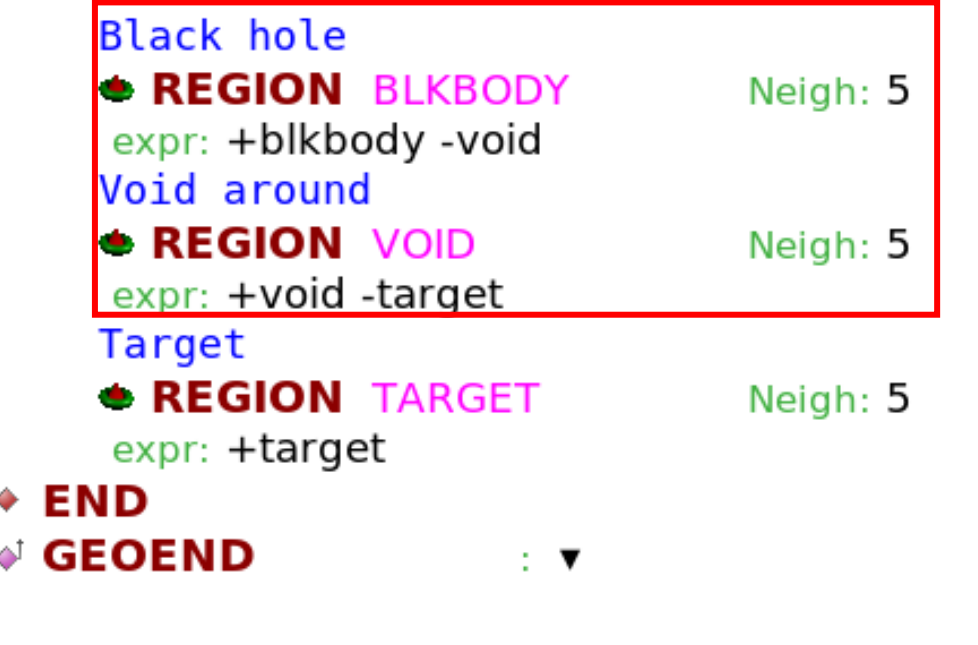

 $*...+...1...+...2...+...3...+...4...+4...+...$ BLKBODY 5 +blkbody -void

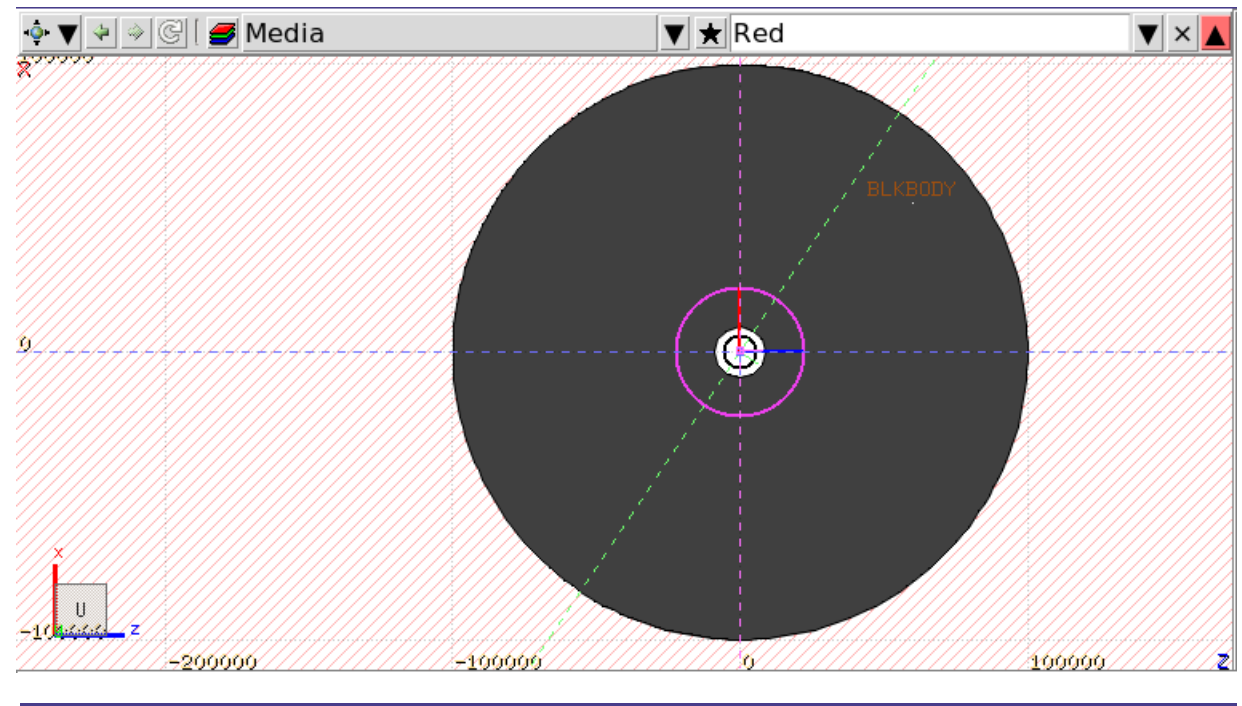

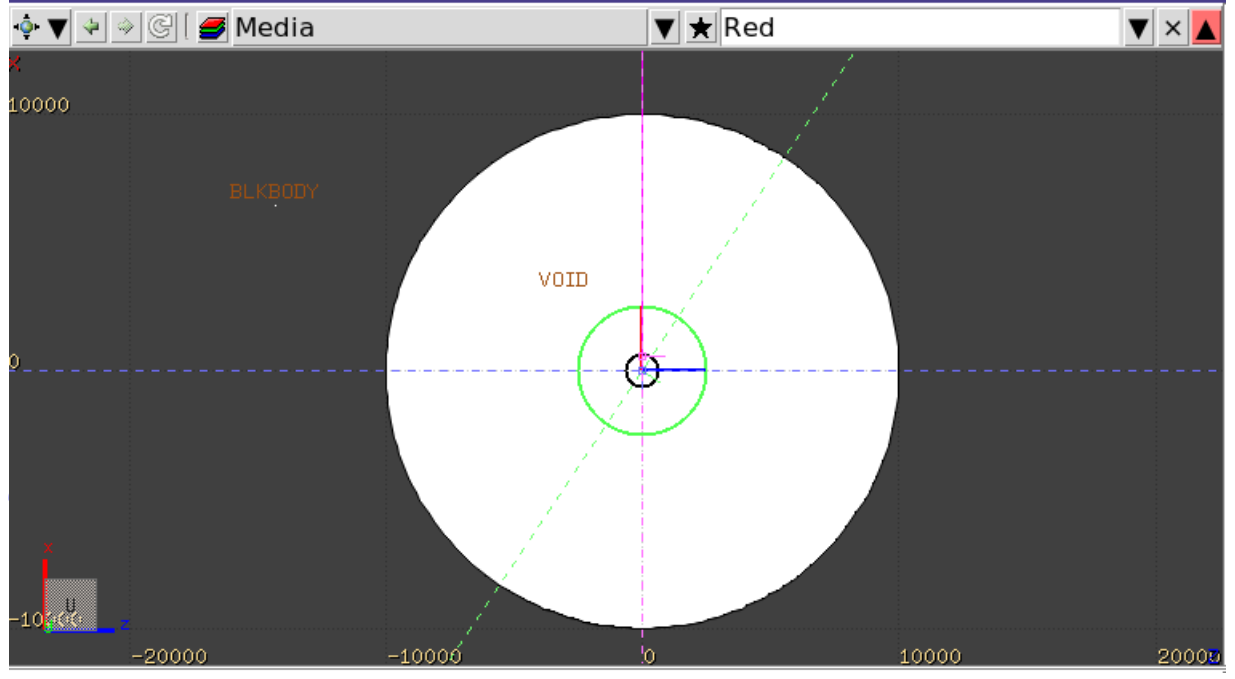

#### Concept

Regions are defined as combinations of bodies obtained by boolean operations:

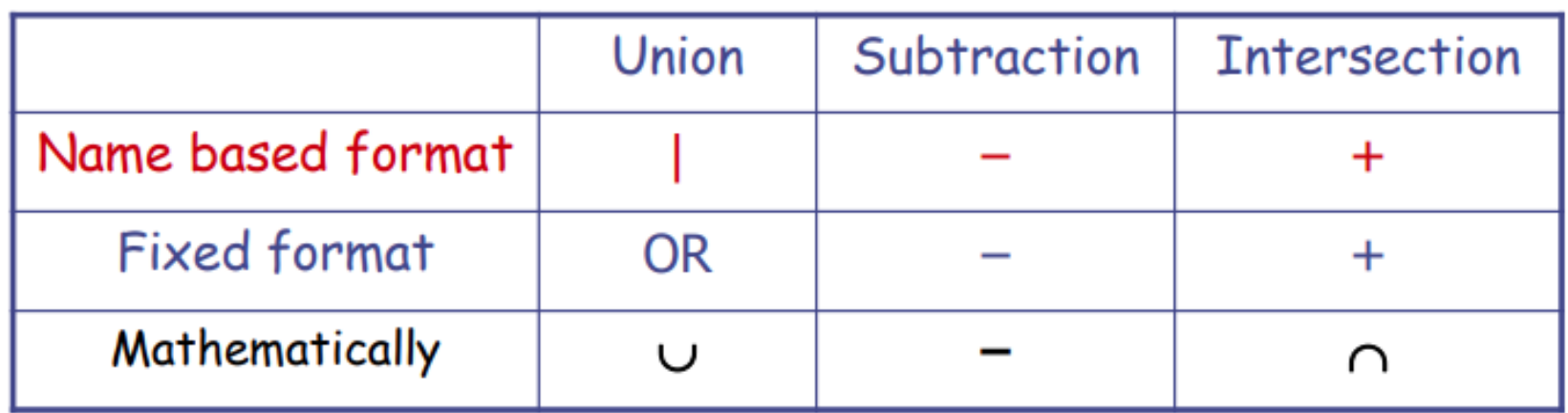

Regions but must be of homogeneous material composition.

Each point of space must belong to one and only one region!

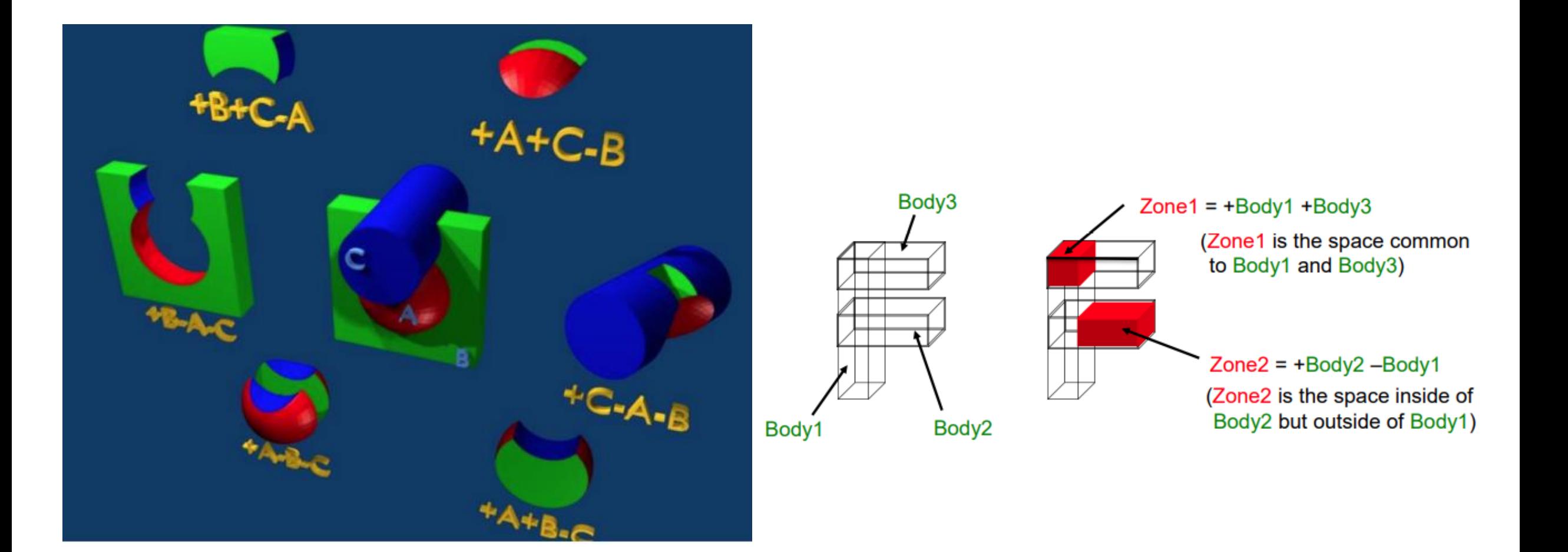

#### **Assign Materials**

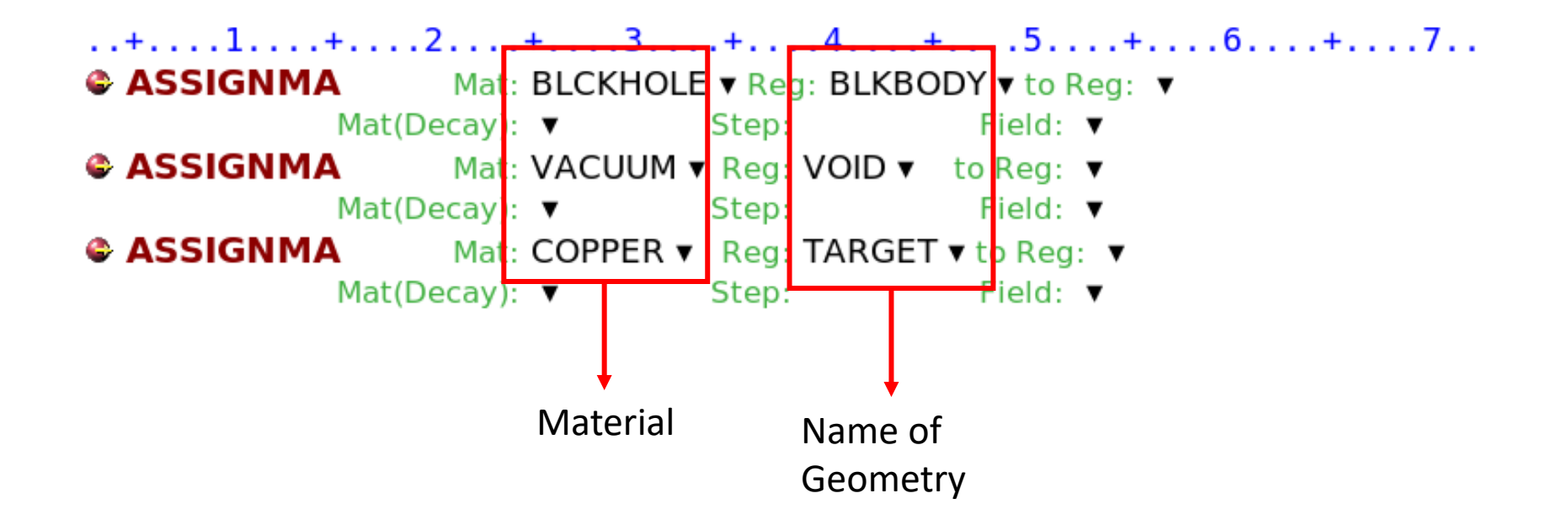

#### Materials and Compound Materials

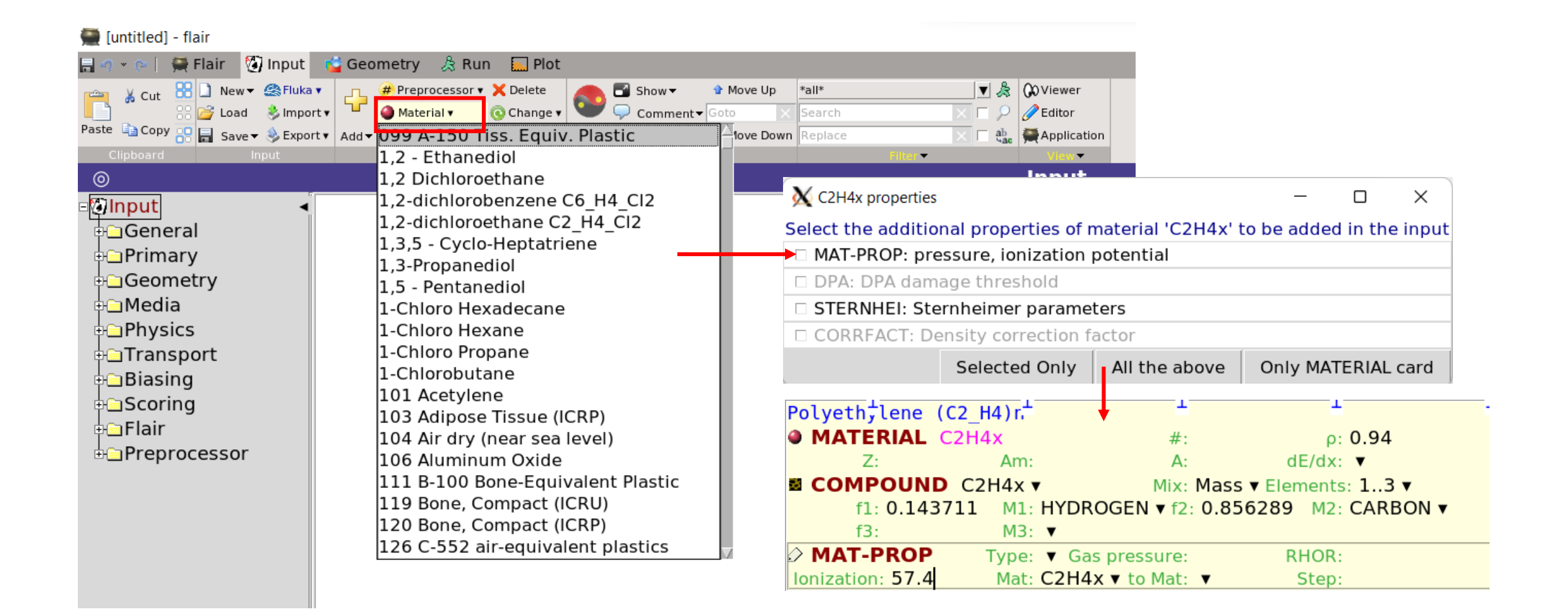

#### Materials and Compound Materials

#### untitled] - flair Vinput **C** Geometry & Run 国 Plot  $\blacksquare$  Flair  $\mathbf{v}$  (  $\mathbf{w}$  ) **BBI** New SFluka v  $\Box$  Show **Q** Viewer  $\mathbf{v}$   $\mathbf{R}$ **#Preprocessor v X** Delete **↑** Move Up \*all\*  $\frac{1}{2}$  Cut Material v **O** Change v 88 <mark>/ →</mark> Load → Import Comment Goto  $\triangle$  Editor Search Paste **B** Copy **80 3** Save > & Export > General ∠Clone State  $\mathbf{\in}$  Refresh **Move Down** Replace ab<br>sac Application  $\cdot$ Primary  $\circledcirc$ **Input** Geometry <mark>ङ्गािnput</mark> Media **Deneral CASSIGNMA** Physics ‡⊡Primary Transport **E** COMPOUND ‡©Geometry **CORRFACT Biasing** ⊕⊟Media Scoring DOW-MAT ‡⊡Physics **>OMAT-PROP Flair** ‡⊟Transport Preprocessor **MATERIAL** †⊟Biasing OPT-PROP ∯⊟Scoring STERNHEI ⊕⊟Flair **Example Preprocessor @ MATERIAL SNOW**  $p: 0.37$  $#$ :  $Z:$ A:  $dE/dx$ :  $\blacktriangledown$ Am: **E COMPOUND SNOW v** Mix: Atom  $\blacktriangledown$  Elements: 1..3  $\blacktriangledown$

 $f1: 2.0$ 

 $f3:$ 

M1: HYDROGEN ▼ f2: 1.0

 $M3:$   $\blacktriangledown$ 

M2: OXYGEN ▼

#### **Scoring**

 $\sim$ Set the random number seed **B RANDOMIZ** Unit: 01 v Seed: Set the number of primary histories to be simulated in the run **T START** No.: Core: ▼ Time: Report: default ▼ **STOP** 

# **Operate Simulation by using flair**

#### 1. Insert

[untitled] - flair

**<sup>⊥</sup>**∩Preprocessor

 $\circledcirc$ **ा**nput **HaGeneral** ‡**e**Primary ‡⊟Geometry ‡⊡Media ‡⊡Physics ‡⊟Transport ∲⊟Biasing ‡⊟Scoring ∲⊟Flair

 $\blacksquare$ Fluka:

日の · @ | 費 Flair | <mark>例 Input</mark> | 1 Paste a Copy  $\frac{1}{2}$  ave  $\bullet$  Export  $\bullet$  A

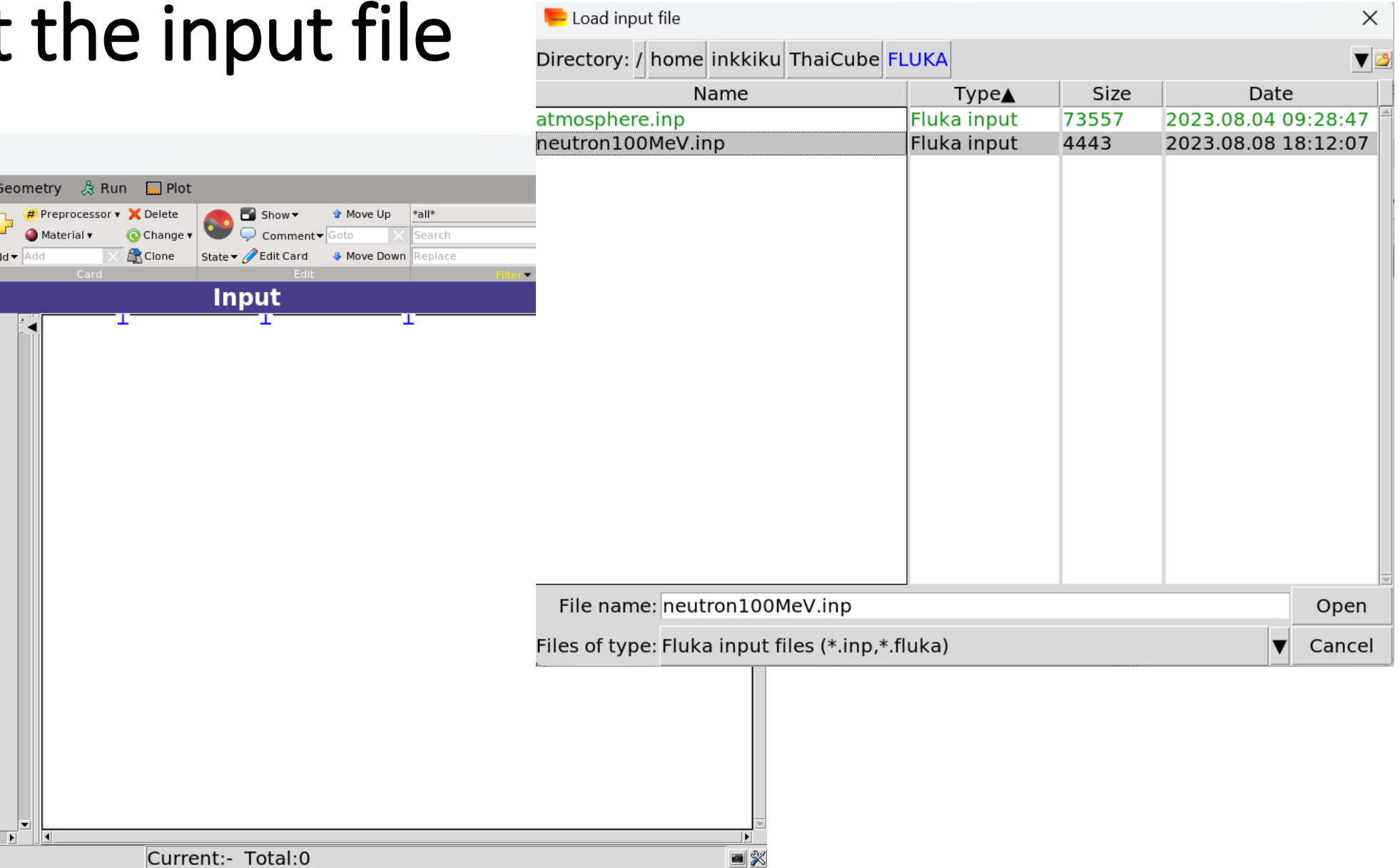

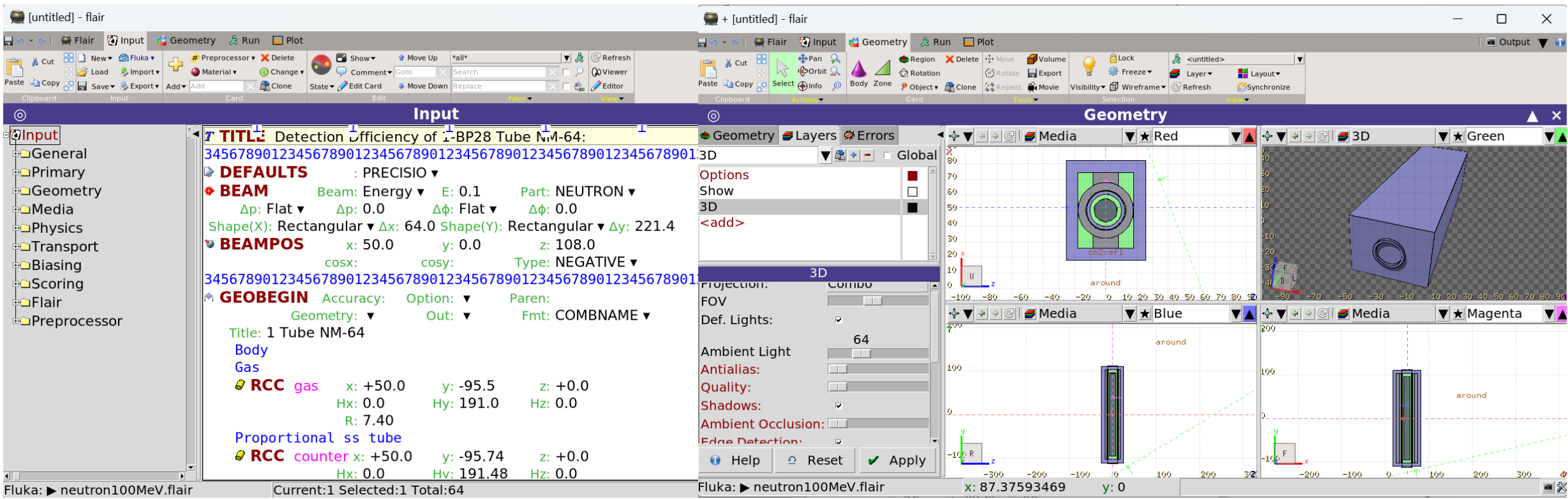

#### 2. Click at the option "Compile"

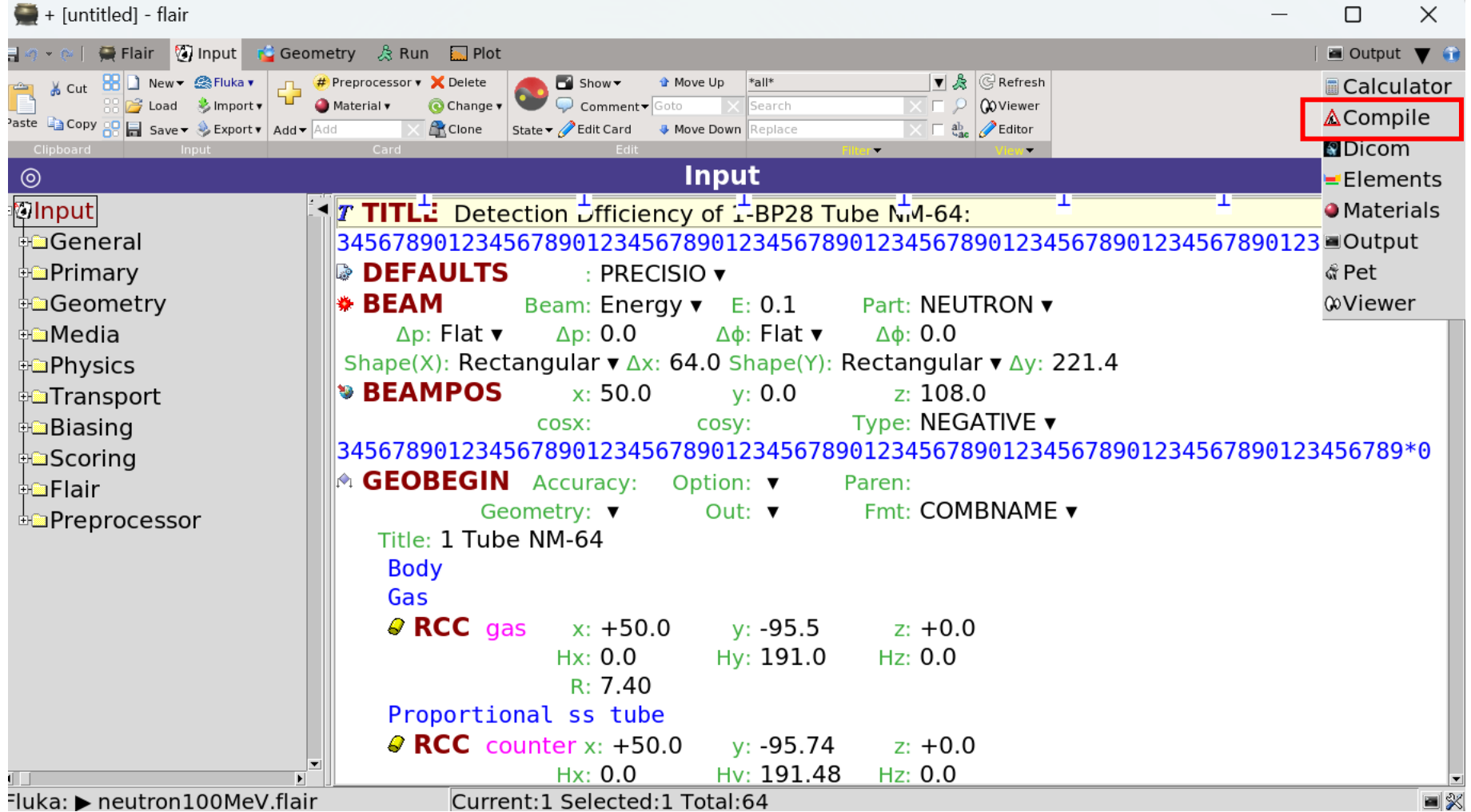

#### 3. Put the mgdraw.f to build execute file

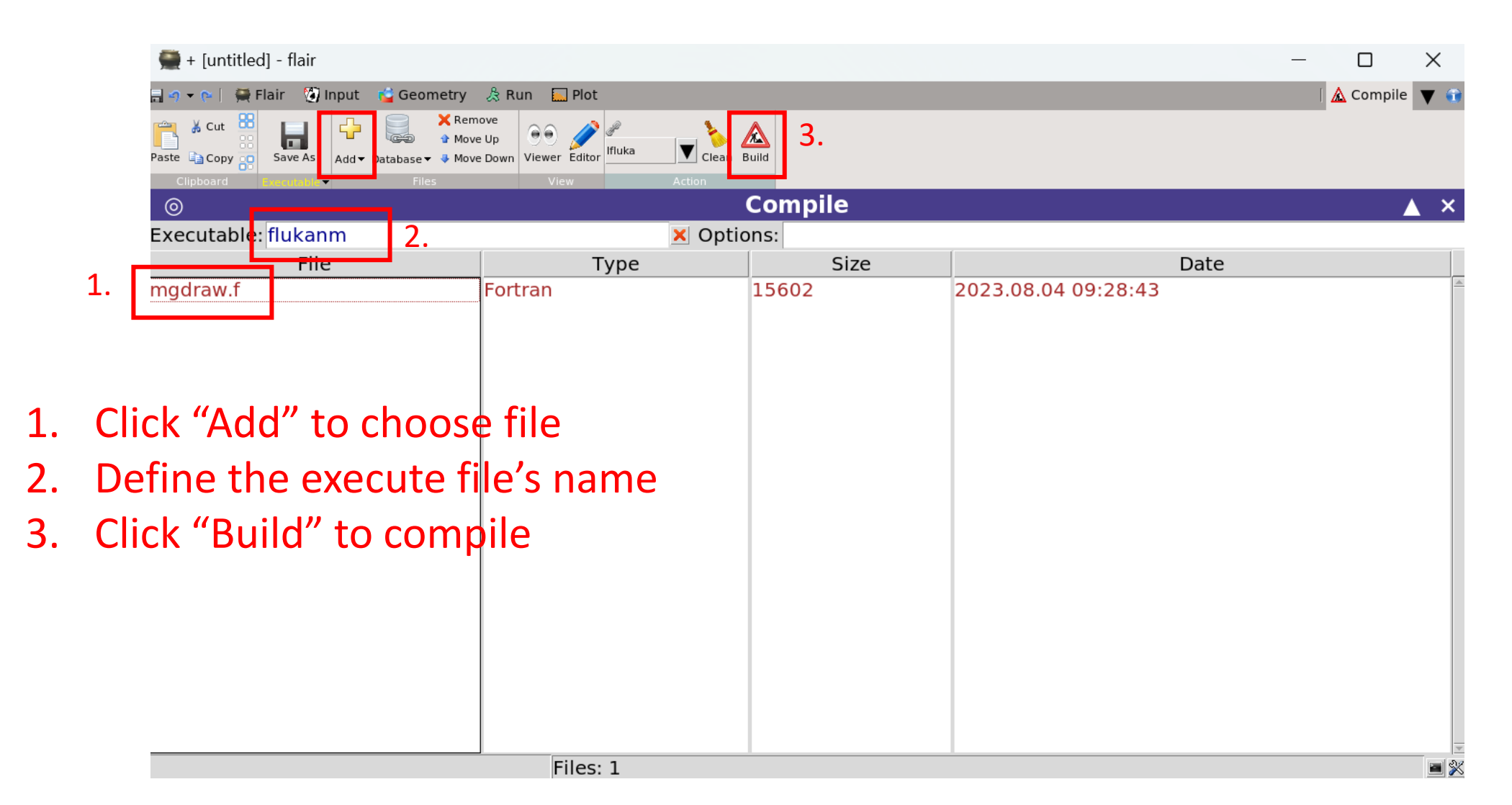

#### 4. Run the program 2. Enter the

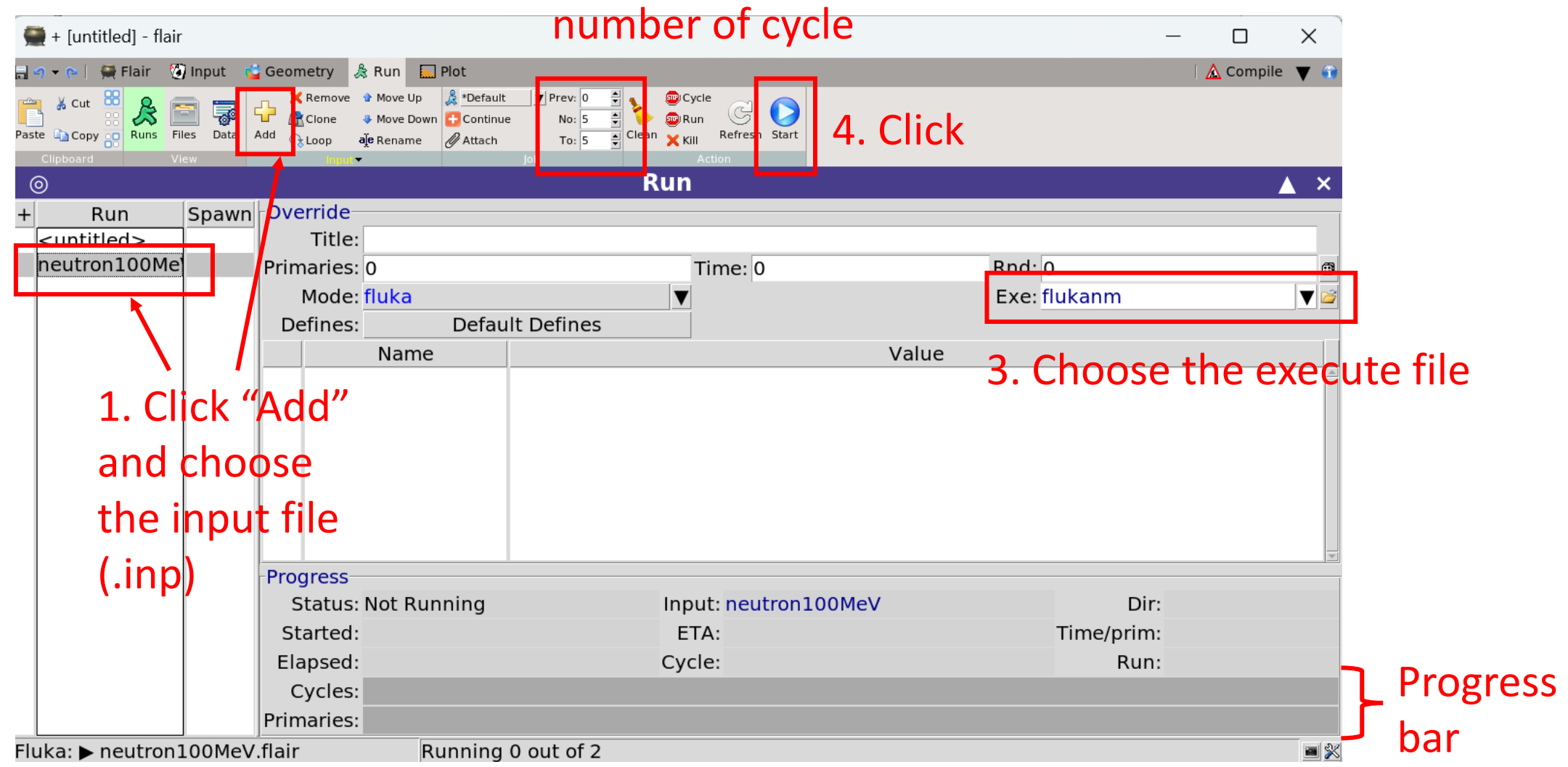

#### 5. How it is look like when it finished

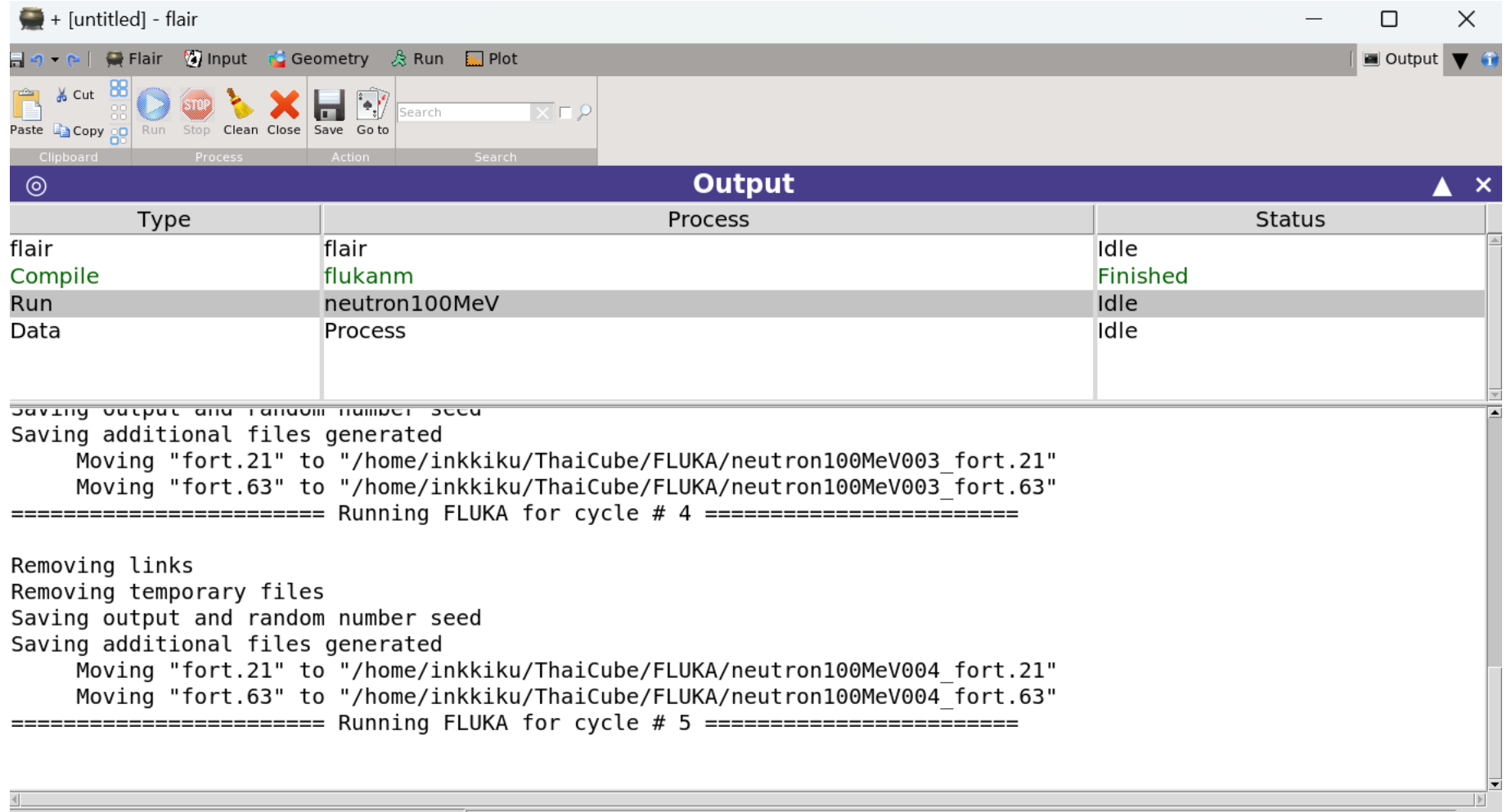

## 6. Output files

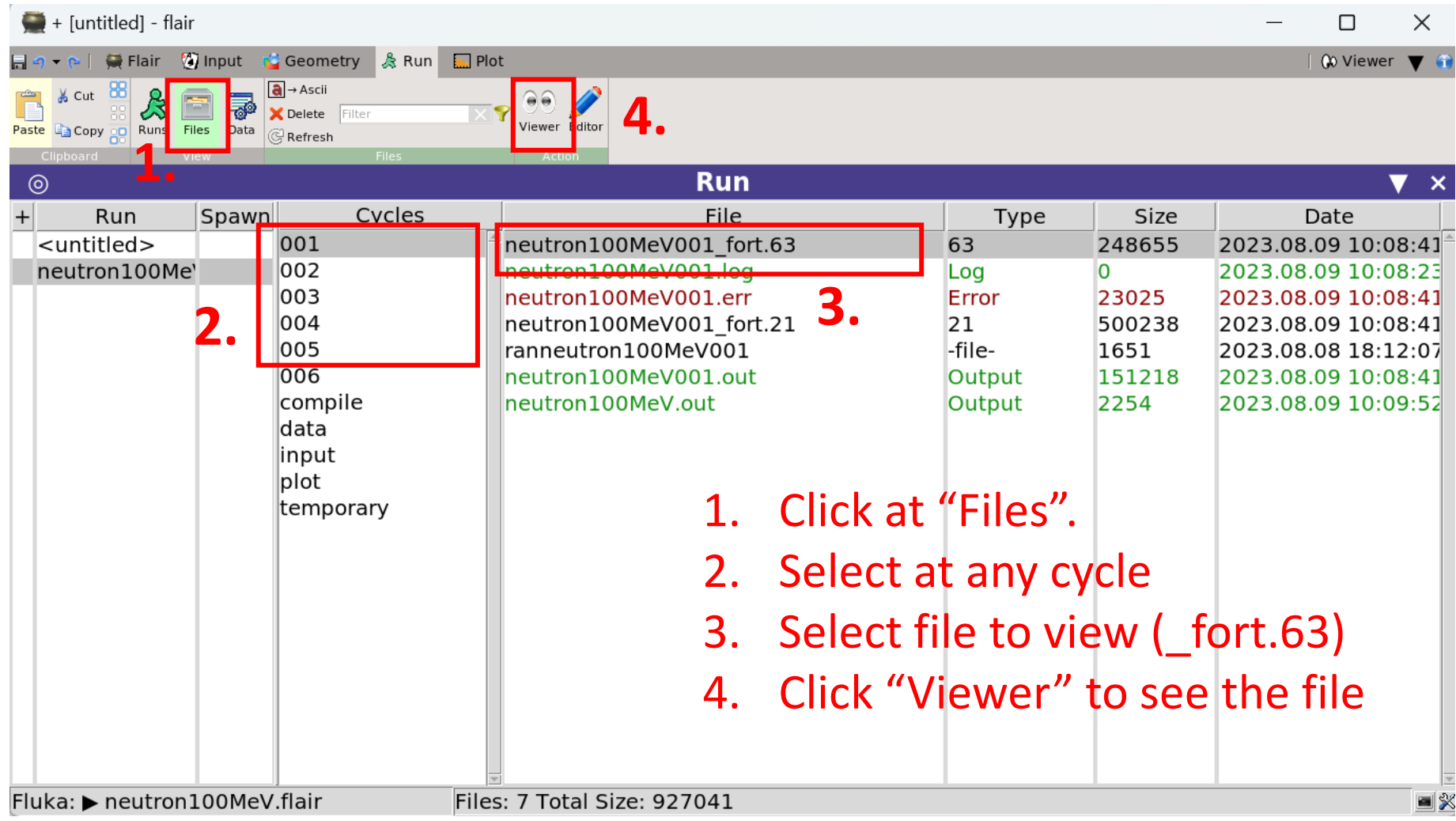

#### $\blacksquare$  + [untitled] - flair

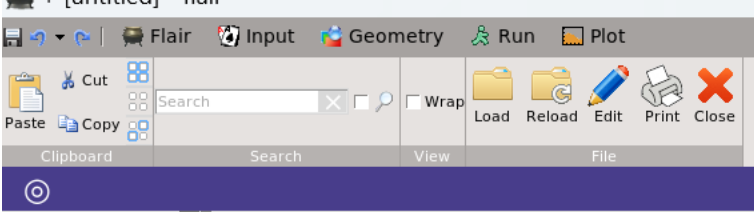

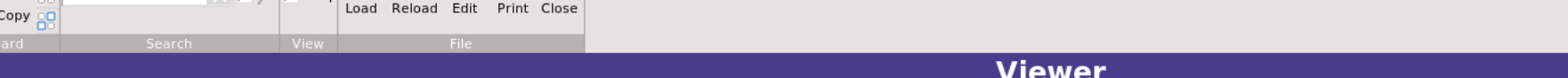

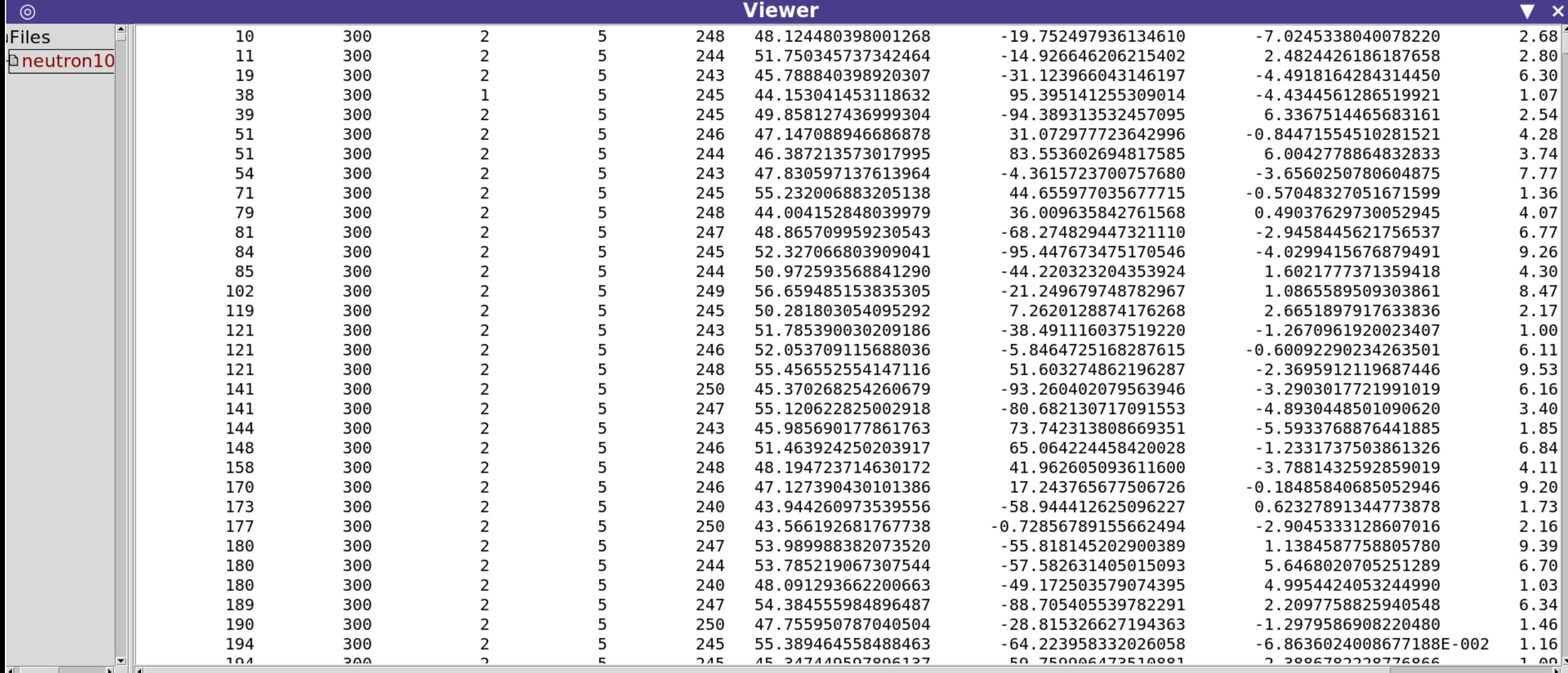

 $\Box$  $\times$  $\overline{\phantom{0}}$ 

 $\overline{)}$  Wiewer  $\overline{ }$   $\overline{ }$ 

## 7. Combine file to plot

<sup>+ New</sup>

日 9 - e | 費 Flair | 9 Input | C Geometry | & Run | 国 Plot

 $\frac{1}{2}$  + [untitled] - flair

1. Click at "Data".

- 2. Select all \*\_fort.21 (the number 21 is indicated in USRBIN card)
- 3. Click at "Process"

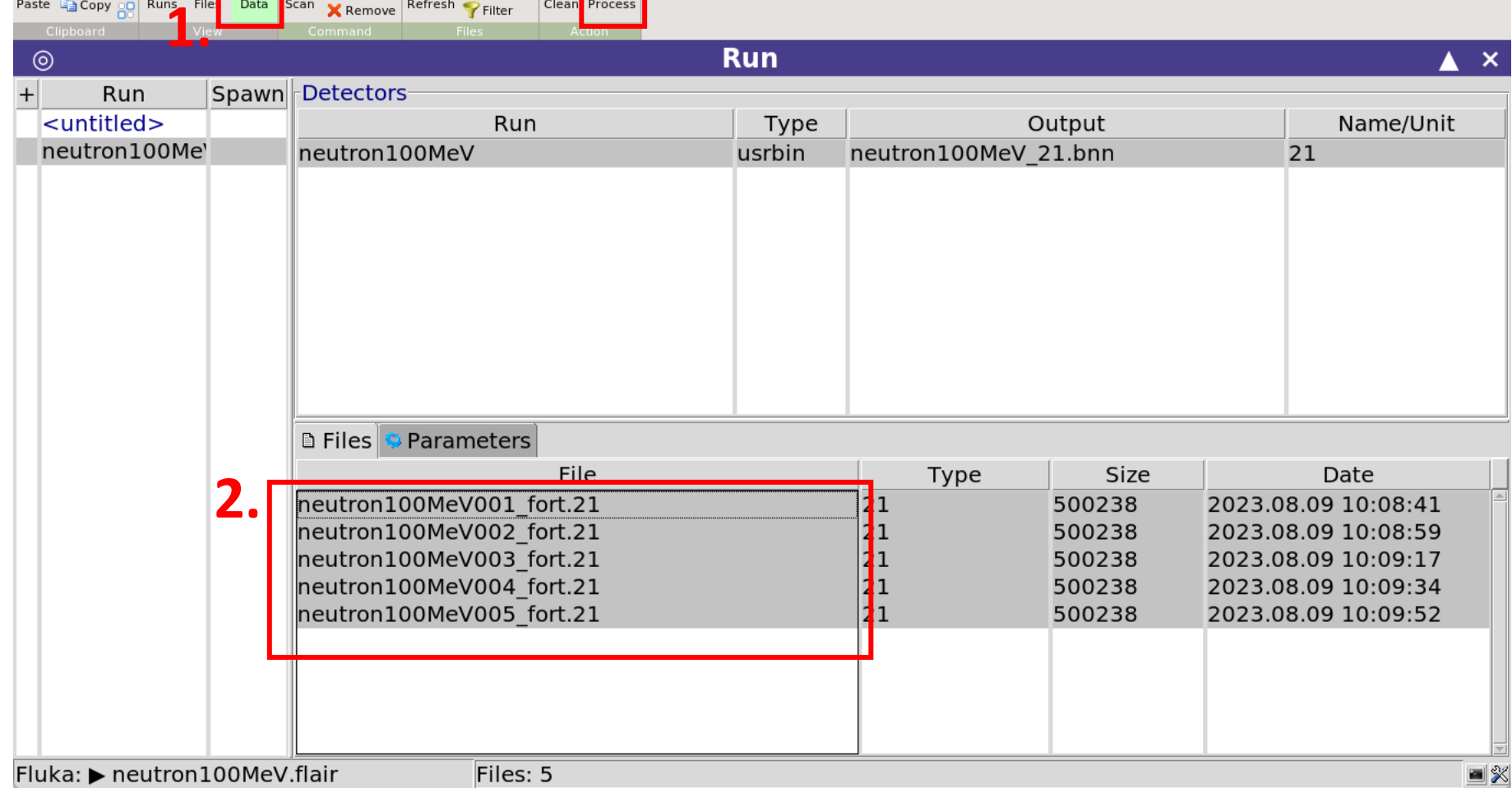

**3.**

S X Remove **& I** 

#### 8. Add USRBIN and setup options for plot

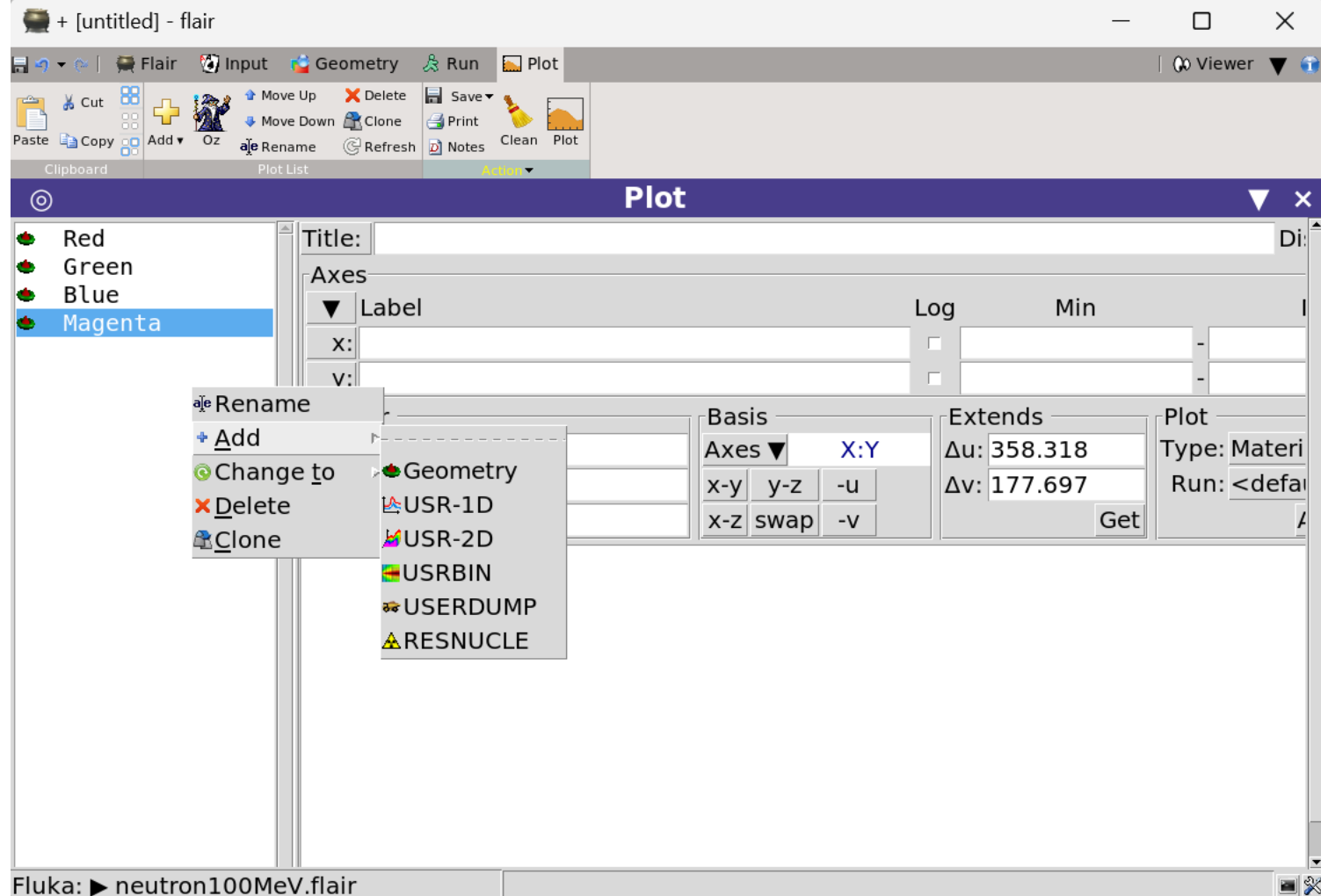

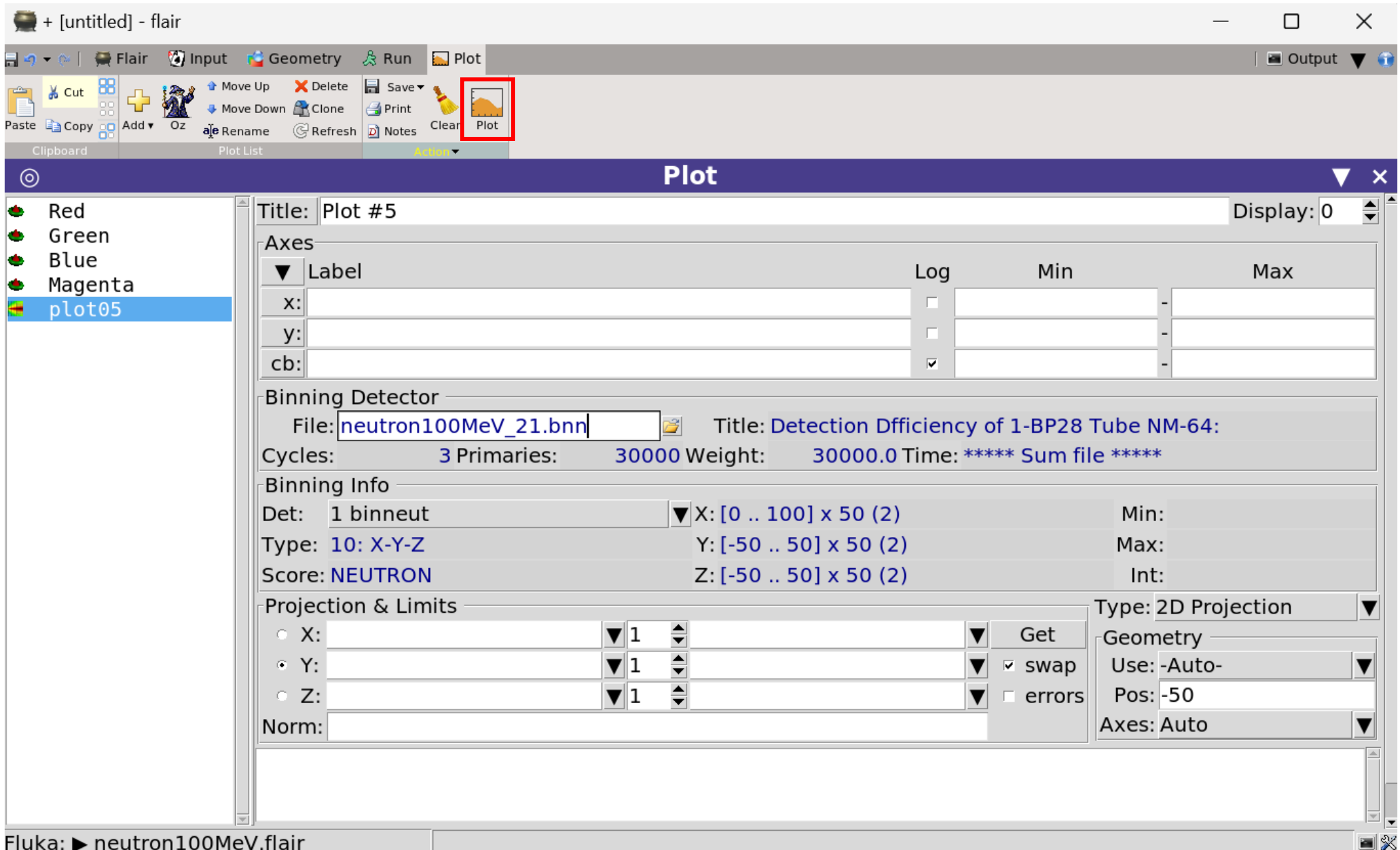

#### 9. Plotting the graph

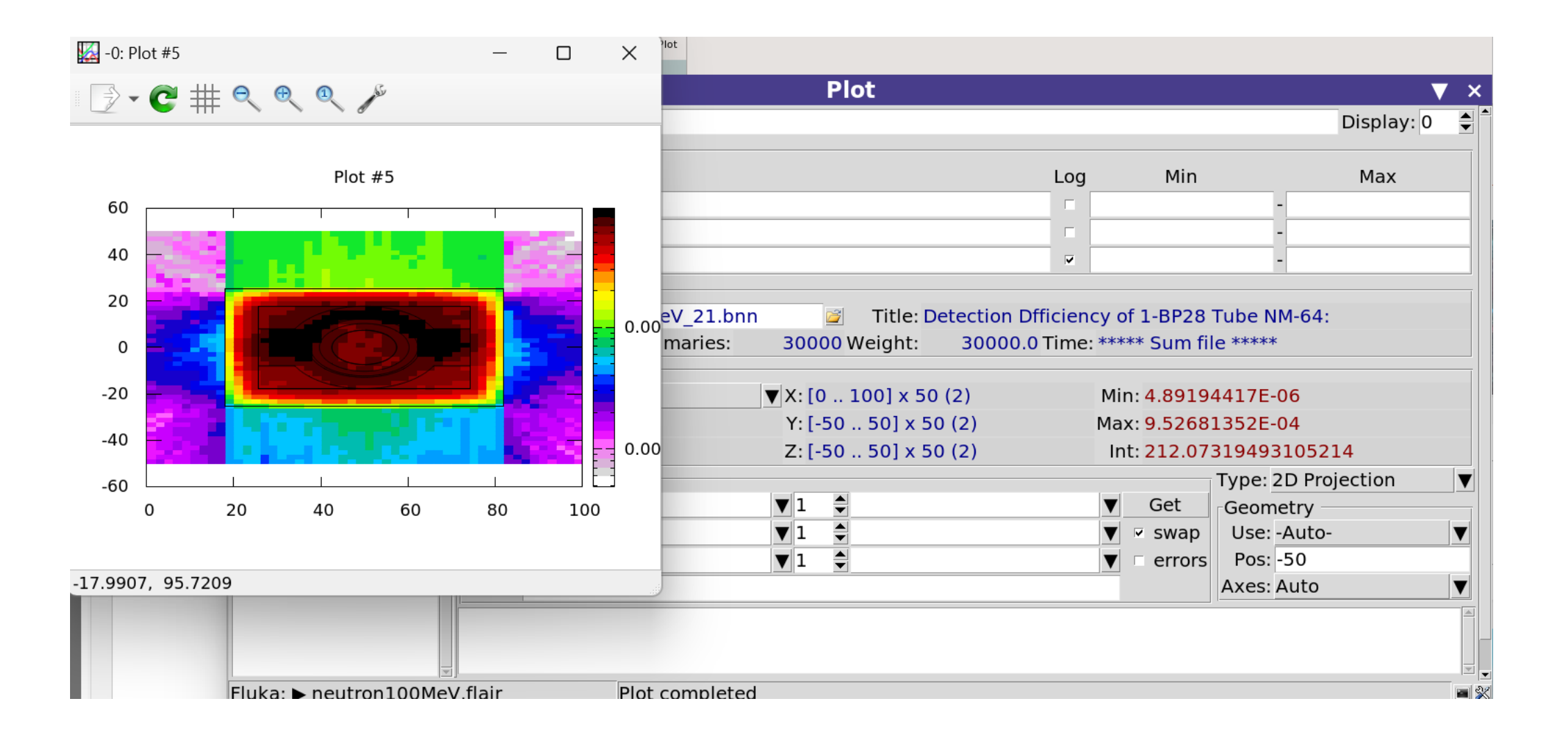

#### 10. Export to text file

wc  $-l$   $*63$  > output.txt vim output.txt

1507 neutron100MeV001\_fort.63 1433 neutron100MeV002\_fort.63 1432 neutron100MeV003\_fort.63 1476 neutron100MeV004\_fort.63 1477 neutron100MeV005\_fort.63 7325 total

#### The number of count

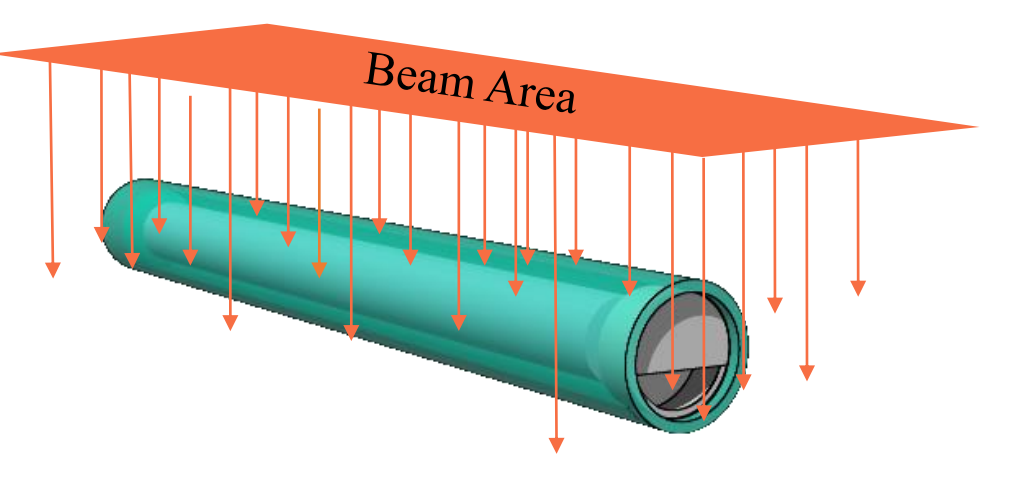

Simulation of showering particle that was created in FLUKA program